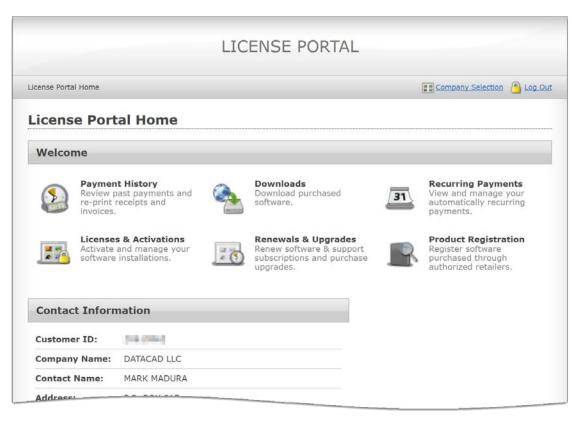

### **DataCAD Softlock License Activation and Management**

DataCAD uses a software-based license management technology called a "softlock," in lieu of the hardware-based USB key, or "hardlock" used by older versions. Each DataCAD softlock-protected license that you purchase can be activated on only one computer at a time. This method of copy protection requires a connection to the Internet to activate and validate your license. Once the license has been activated, you may disconnect from the Internet and continue using DataCAD.

### **Universal Installer**

All editions of DataCAD are provided in a single, downloadable file. DataCAD can be run in demo mode for 30 days, or activated as DataCAD LT, DataCAD Professional (PE), or DataCAD Subscription (SE). If you've purchased DataCAD LT or DataCAD Professional, you can upgrade your license to DataCAD Professional or DataCAD Subscription any time, without having to install new software.

The following license activation instructions relate to DataCAD LT, DataCAD Professional, and DataCAD Subscription, we will refer to them simply as "DataCAD."

#### Installation

When you install DataCAD, the installer looks for a prior version, and will do nothing destructive to the old version. We recommend that you install DataCAD to the default location of C:\DataCAD XX where 'XX' is the current version number. If you install DataCAD to a subfolder of Program Files, Windows User Account Control may interfere with program operation.

## Evaluation

When you run DataCAD for the first time, you are presented with three options: Purchase DataCAD Online, Activate DataCAD or Evaluate DataCAD. The option to evaluate is only available if you have not previously purchased and activated a license on this computer. Once you have purchased and activated your license, the evaluate option is no longer available, even if you deactivate the license.

The first time you pick the option to Evaluate DataCAD, it starts a 30-day counter and the DataCAD Test Drive will run. Once the 30-day evaluation period has started it cannot be

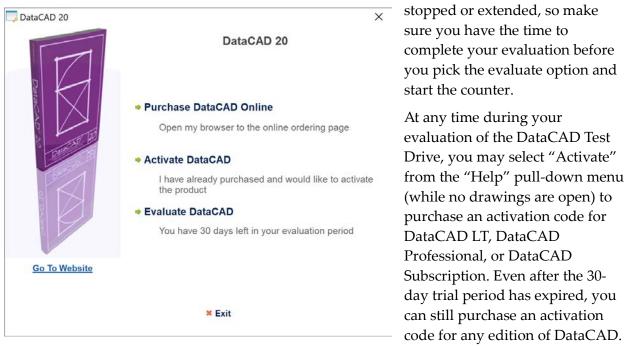

## Purchasing

You can use the **Purchase DataCAD Online** option to access the DataCAD Online Store to purchase DataCAD LT, DataCAD Professional or DataCAD Subscription. After you complete your purchase, you will be sent a License ID and a Password via e-mail that you can use to activate your software on a single computer.

## Activation

You will use your License ID and Password to activate your DataCAD software. Activation requires an Internet connection, so make sure you are online before you begin. If you do not have Internet access, please contact us by telephone at +1 (860) 217-0490, or via e-mail at <u>info@datacad.com</u> for further assistance.

Click on **Activate DataCAD** to begin the process. Type the License ID and Password into the appropriate fields and then click Continue. The information will be sent to the DataCAD License Server for validation.

Once the License Server validates your License ID and Password, DataCAD will be activated on your computer. Click Continue to begin using DataCAD. Each subsequent time you run DataCAD by double clicking the Desktop icon, the software will start without the activation screen.

| License ID and Password |           |                                                |          | ×     |
|-------------------------|-----------|------------------------------------------------|----------|-------|
|                         |           | DataCAD 2                                      | 0        |       |
| Data                    | Please en | ter your License ID and Pa<br>message you rece |          | -mail |
|                         |           | Please enter your Licen                        | se ID:   |       |
| 8 000 M                 |           | 12345678                                       |          |       |
| Canada a                |           | Where is my License ID                         | 2        |       |
|                         |           | Please enter your Passv                        | word:    |       |
|                         |           | •••••                                          |          |       |
|                         |           |                                                |          |       |
| Click here for support  |           |                                                |          |       |
|                         |           |                                                |          |       |
|                         | Back      | × Exit                                         | Continue | -     |

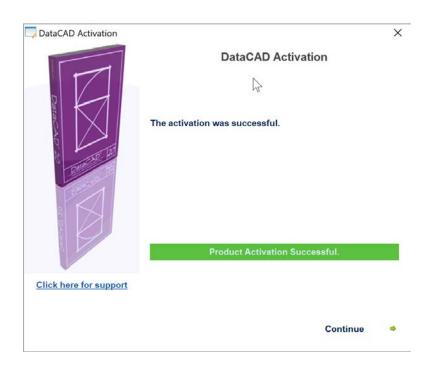

If the DataCAD License Server is unable to validate your DataCAD license you will see an error message stating that the activation failed, and you will not be able to run DataCAD. License activation can fail either because you entered the License ID or Password incorrectly, or because you entered a License ID and Password for a DataCAD license which has already been activated on another computer.

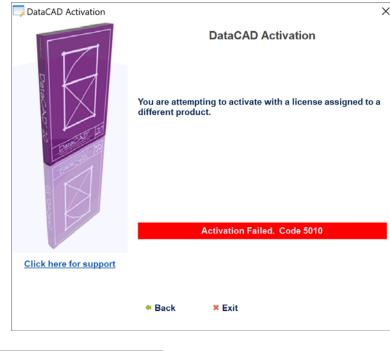

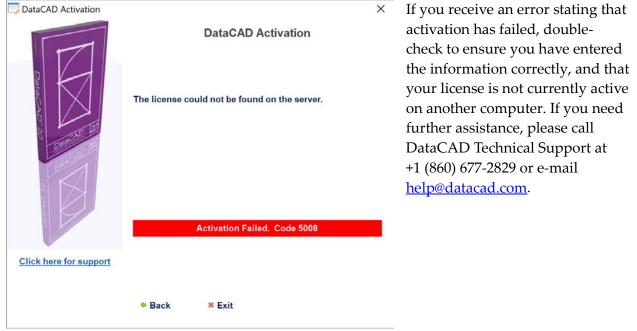

### Moving your DataCAD license to another computer

When you purchase a single license of DataCAD, it can be activated on only one computer at a time. However, circumstances may arise where you want to run DataCAD on another computer. Perhaps you activated DataCAD on the desktop computer in your office, but you want to run DataCAD on your laptop to take with you to a customer site, or to work on a project at home. You can do this, but you need to "move" the license from one computer to the other by first deactivating it on the desktop computer, before re-activating it on the laptop.

Like activation, deactivation requires an Internet connection so that DataCAD can communicate with the DataCAD License Server. Please verify you are connected to the Internet before you begin the process.

Х

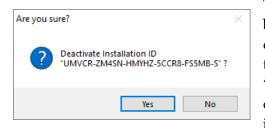

To deactivate your license, DataCAD must be running, but your drawing files need to be closed. Close all open drawing files, click the "Help" pull-down menu, and then select "Deactivate this computer..." from the "License Actions" section. DataCAD will ask you to confirm that you wish to deactivate the license installation.

Once deactivation is successful, you may activate your DataCAD license on a different computer. You may activate and deactivate your DataCAD license as often as necessary.

| Deactivat | on successful                           |                                        | ×                  |
|-----------|-----------------------------------------|----------------------------------------|--------------------|
| 1         | The Installation wa activate from anoth | s successfully deacti<br>her computer. | vated. You can now |
|           |                                         | ß                                      | ОК                 |

# Managing your DataCAD license(s) online

If you do not have physical access to the computer you last activated DataCAD on, you can use the Customer Service Portal to manage your DataCAD license activation(s) online.

You can log in to your customer page using your Customer ID or License ID, and Customer Password. License activation passwords are not valid for logging in.

**Note:** You can use your Customer Password to activate any of your licenses. Alternatively, for security purposes, each of your DataCAD licenses has a unique password which can be used for activation instead of your Customer Password. You can provide the unique license activation passwords to your employees. You will find them listed in your Customer Portal under Licenses & Activations.

Enter the following URL into the address line of any web browser: <u>https://secure.softwarekey.com/solo/customers</u>

You should see the following Customer Service Portal.

|                                                  | LICENSE PORTAL                                                                                                    |           |
|--------------------------------------------------|----------------------------------------------------------------------------------------------------|-----------|
| icense Portal Home » Log Ir                      | i                                                                                                    | 🦲 Log. Ir |
| og In to You                                     | Account                                                                                                    |           |
| Existing Custom                                  | ers                                                                                                    |           |
| information below and<br>Valid Login IDs consist | customer, please enter your login<br>then click the Log In button.<br>of your Customer ID or a<br>Number from a prior purchase. |           |
| Note that license act<br>valid for logging in.   | tivation passwords are not                                                                                                    |           |
| Email or Login ID:                               | 12345678                                                                                                    |           |
| Password:                                        | Forgot your password?                                                                                                    |           |

After you log in, you'll see your Customer Page where you can select Licenses & Activations.

|                   |                                                         | LIC                  | ENSE PORTAL                                                                                |    |                                                                                         |
|-------------------|---------------------------------------------------------|----------------------|--------------------------------------------------------------------------------------------|----|-----------------------------------------------------------------------------------------|
| cense Portal Home |                                                         |                      |                                                                                            | 1  | Company Selection 🤷 Log O                                                               |
| icense Por        | tal Home                                                |                      |                                                                                            |    |                                                                                         |
| Welcome           |                                                         |                      |                                                                                            |    |                                                                                         |
| Review            | nt History<br>past payments and<br>receipts and<br>s.   | ٠                    | Downloads<br>Download purchased<br>software.                                               | 31 | Recurring Payments<br>View and manage your<br>automatically recurring<br>payments.      |
| Activate          | es & Activations<br>and manage your<br>e installations. | 11 11<br>2<br>2<br>3 | Renewals & Upgrades<br>Renew software & support<br>subscriptions and purchase<br>upgrades. | R  | Product Registration<br>Register software<br>purchased through<br>authorized retailers. |
| Contact Infor     | mation                                                  |                      |                                                                                            |    |                                                                                         |
| Customer ID:      | tes (read                                               |                      |                                                                                            |    |                                                                                         |
| Company Name:     | DATACAD LLC                                             |                      |                                                                                            |    |                                                                                         |
| Contact Name:     | MARK MADURA                                             |                      |                                                                                            |    |                                                                                         |

After you select Licenses & Activations, you'll see your list of licenses where you can select any one you'd like to manage.

|                                    | LIC                                                      | ENSE POR                   | TAL               |             |                      |
|------------------------------------|----------------------------------------------------------|----------------------------|-------------------|-------------|----------------------|
| cense Portal Home                  | » Licenses & Activations                                 |                            |                   | Company     | y Selection 🤷 Log Ou |
|                                    | Activations ID or Serial listed below to view mo Product | ore details about the l    | icense.<br>Status | Activations | Licensee             |
|                                    |                                                          |                            |                   | L'CIL       | Information          |
| 62984647                           | DataCAD 20 Maintenance                                   | Nov 05 2017                | ок                | 1           | Information          |
|                                    | DataCAD 20 Maintenance                                   | Nov 05 2017<br>Oct 11 2017 | ок<br>ок          |             | Information          |
| <u>62984647</u>                    |                                                          |                            |                   | 1           | mormation            |
| <u>62984647</u><br><u>62962871</u> | DataCAD 19 Professional                                  | Oct 11 2017                | ок                | 1           |                      |

Next, you'll see the details for that license. Here you can select Manage Installations.

|                        | Activations » License Details |              | npany Selection 🤷 Log |
|------------------------|-------------------------------|--------------|-----------------------|
| License Informatio     | n                             | Order Inform | nation                |
| Status:                | ок                            | Invoice:     | [None]                |
| icense ID:             | 12000000                      | Date Issued: | Nov 05 2017           |
| Activation Password:   | PROVIDE                       | Quantity:    | 1 Each                |
| Activations Left:      | 1                             |              |                       |
| Deactivations Left:    | Unlimited                     |              |                       |
| Licensee Informati     | on                            |              |                       |
| icensee Name:          |                               |              |                       |
| icensee Email:         |                               |              |                       |
| Additional Informa     | tion                          |              |                       |
| 🖥 Manage Installations |                               |              |                       |

On this page you can 'remotely' deactivate an existing activation for this license.

|                                                                                                    | LICENSE P                  | PORTAL                                                                                                    |
|----------------------------------------------------------------------------------------------------|----------------------------|----------------------------------------------------------------------------------------------------|
| cense Portal Home » Licenses & Activations » License i                                                 | Details » Installation His | istory English Company Selection                                                                                                    |
| nstallation History                                                                                    |                            |                                                                                                    |
| Filter: • All Active Deactivated                                                                       |                            |                                                                                                    |
| Installation ID                                                                                        | Status                     | ▼ Activation Date/Time Name                                                                                                    |
| UMVCR-ZM4SN-HMYHZ-5CCR8-FS5MB-S                                                                        | Active 🔞                   | Nov 09 2017 8:06:56 AM                                                                                                    |
| cure.softwarekey.com says:<br>you sure you want to deactivate Installation ID<br>IYHZ-5CCR8-FS5MB-S" ? | "UMVCR-ZM4SN-              | <ul> <li>The Installation ID will be unique for each computer this license has been activated Select the 'x' next to the Installation ID y would like to deactivate. You'll be prompto confirm your selection.</li> </ul> |

Select OK to confirm you want to deactivate the installation. You can now activate this license on another computer.

**Note:** You can find the License ID for your installation of DataCAD by going to the Help pull-down menu and selecting About. You should see the License ID in the Customer Information section.

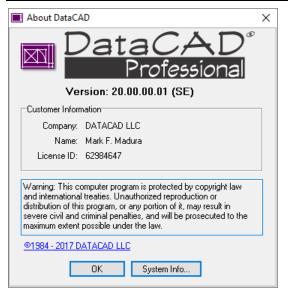

You can also determine the Installation ID for your activated license by selecting the Help pull-down menu (while no drawings are open), highlighting License Actions..., and selecting Deactivate this Computer... You'll see the following confirmation dialog including your Installation ID.

Select No to cancel the operation. DataCAD will close automatically.

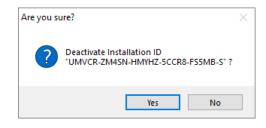